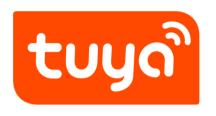

# Wi-Fi CAMERA Quick-operation Manual

# 1, Main Function Description

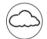

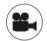

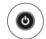

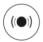

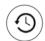

storage

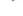

video cloud High Definition Recording Remote Switch

Audible Alarm

Schedule Recording

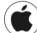

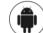

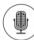

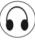

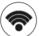

IOS supported

Android Supported

Two-way Audio

Remote Monitor

Wireless Wifi

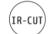

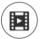

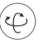

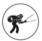

TF Card Storage

Infrared Night Vision Video Streaming

Pan & Tilt

Motion Detection

# 2. Download for App

Search for "Tuya" app in App Store/App Market, or scan the QR code below to download.

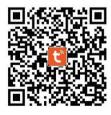

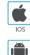

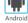

Scan QR code to download

## 3, Register / Log in with existing account

#### 1. Register

If you do not have an App account yet, you can register an account or log in via SMS verification code. Please read the current page and the next page for the description of registration process.

Click "Sign up", enter Privacy Policy page on Tuya App, click to Agree and enter to the registration page for Mobile number or E-mail address.

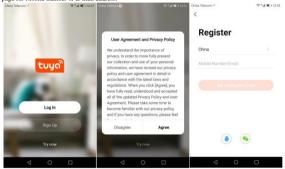

## 2. Log in with existing account

If you have already registered an account, you can skip the creating a new account, click "Log in", enter the log in page.

- (1) The system automatically select the current Country/Region, or you can manually select the Country/Region.
- (2) Enter your registered mobile number or e-mail address, enter your password to log in the system.

Log in with social media account.

If your phone has installed WeChat App or QQ App, click WeChat/QQ icon in the log in with social media account area. After accessing the authorization page, log in the system.

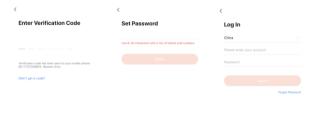

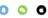

# 4, Add Device

# A. QR code net-pairing (Recommended)

The product only support 2.4GHz Wi-Fi network. It does not support 5GHz Wi-Fi network. Before configuring Wi-Fi, please set the router parameters. The Wi-Fi password should not contain special characters of ~1@#\$%^&\*(). When configuring Wi-Fi, make sure your router, mobile and device are as close as possible for a quick configuration of the device.

\*\*App supports QR code net-pairing and Wi-Fi connection. You can choose to add device by other options.(Figure 0)

\*Power the camera, and you can hear the voice to remind you configure the network.

When the mobile phone connecting to Wi-Fi, click "Add Device" (figure 1) on the Home of the App, select "Security & Video Surveillance" (figure 2) → "Smart Camera", click "next step" (figure 3).

\*Enter Wi-Fi account and password, click "Confirm" (figure 4).

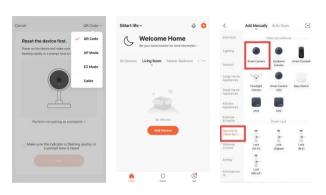

Figure 0 Figure 1 Figure 2

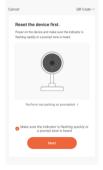

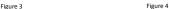

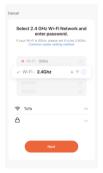

\*\*Hold the mobile phone screen in the front of the camera (figure 5), the distance between the two should be 15 to 20 cm. (figure 5) Try not to shake the mobile phone during the scanning.

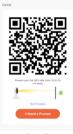

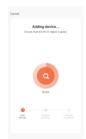

Figure 5

Figure 6

\*\*when you hear a prompt, click "I hear a Prompt", and wait for connecting (figure 6-7).

\*\*Device added successfully (figure 8), you can choose the device name and room scene.

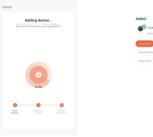

Figure 7

Figure 8

- B. WIFI Fast Connection Distribution Network can be connected according to the above steps, skipping Fig. 5.
- C. AP Mode Connection Distribution Network can be connected according to the below steps

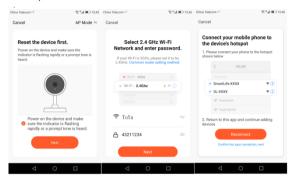

## 5, Function description

#### Real-time preview interface

| 1.Setting & Management | <ol><li>Sound switch</li></ol> | 3.SD/HD                      |
|------------------------|--------------------------------|------------------------------|
| 4. Full screen         | <ol><li>Screenshot</li></ol>   | <ol><li>Voice chat</li></ol> |
| 7 Record live view     | 8 Playback of video            |                              |

- PTZ control (The camera can be arbitrarily rotated to give you a different perspective. You can move it up and down, capture any corner you want to view).
- 10. Motion detection alarm (abnormal report notification through intelligent detection of anomaly in home. You can go out to work and play confidently. To set the alarm level according to the camera's filed of view can make the alarm more accurate).

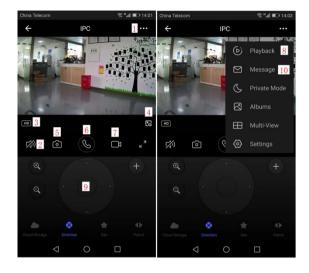

#### 6. Reset

f you want to restore the default camera, or when the mobile terminal wants to connect the camera, you can choose to reset the camera.

You must first press for 6 seconds, let go within 3 seconds after hearing the beep, press again within 3 seconds after hearing the beep again, and then save and press for 6 seconds to trigger the reset action.

#### 7, FAQ

- Q: Fail to add device during net-pairing?
- A: Please make sure the mobile phone and device are connected to 2.4GHz router.
- Make sure the correct Wi-Fi password is entered.
- Q: Still fail to add device after re-scanning?
- A: If fail to add device, it is recommended to restart the device or power off the device, and try again.
- Q: The device cannot preview?
- A: Check for weak Wi-Fi signal. You can place the camera close to the router. If it still doesn't work, reset the device, and add it again.
- Q: Why the device is still on the list after resetting the device?
- A: The device resetting only resets the camera's network configuration and cannot change the configuration on the App. You must log in the App to delet the camera from the list
- O: How to connect the camera to another router?
- A: First log in the App to delete and reset the device, and configure the device again through the App.
- O: Why the device cannot identify SD card?
- A: It is recommended to insert and remove the SD card after power off the device.

Check if the SD card is under normal service conditions and the format is FAT32. The App shall suggest ""could not find SD card"" under unstable network of the mobile phone or the device.

- Q: The device is online and has an alarm event, but the mobile phone cannot receive the information?
- A: First confirm that App allows notification in the settings of your mobile phone. Under normal circumstances, when an anomaly is detected, a message will appear in the notification bar of your mobile phone. Your should set a notification sound or vibration in your mobile phone.

In addition, when viewing the real-time video in the App, you cannot receive alarm of the cameral being viewed. Because the device defaults the camera being viewed indicating that the user is focusing on the monitoring video, and there is no need for an alarm.

Using the advanced intelligent alarm push algorithm to ensure that the alarm message will not be frequently, but the camera will record all the alarm messages and videos."

#### After-sale instructions

- 1. Please refer to the real product, the manual is for reference only.
- The product is updated in real time, it shall upgrade without prior notice, please go to the official website for query.
- 3. The manual contains the basic function description of the product, please check the operation.
- 4. If there is any problem when using the camera, please contact the supplier or

company in time.

- 5. We have tried our best to ensure the comprehensive and accurate manual content. But there may still be deviation from the actual situation. If there are any questions or disputes, please refer to the final interpretation of the company.
- 6. If you do not follow the instruction manual, any loss caused by it will be borne by yourself.

#### This manual is suitable for consumer products.

# **Product warranty card**

| Product name     | Model       |  |
|------------------|-------------|--|
| Date of purchase | Distributor |  |
| Shopping mall    |             |  |
| Customer name    | Occupation  |  |
| Telephone        | Zip code    |  |
| Work unit        |             |  |
| Contact address  |             |  |

Instructions for warranty
Warranty period: A year. This warranty card is applicable to the series of
products you purchased by our company.
In order to better serve you, please take good care of this card.

# **FCC Statement**

This device complies with part 15 of the FCC rules. Operation is subject to the following two conditions: (1) this device may not cause harmful interference, and (2) this device must accept any interference received, including interference that may cause undesired operation.

Changes or modifications not expressly approved by the party responsible for compliance could void the user's authority to operate the equipment.

NOTE: This equipment has been tested and found to comply with the limits for a Class B digital device, pursuant to part 15 of the FCC Rules. These limits are designed to provide reasonable protection against harmful interference in a residential installation. This equipment generates uses and can radiate radio frequency energy and, if not installed and used in accordance with the instructions, may cause harmful interference to radio communications. However, there is no guarantee that interference will not occur in a particular installation. If this equipment does cause harmful interference to radio or television reception, which can be determined by turning the equipment off and on, the user is encouraged to try to correct the interference by one or more of the following measures:

- •Reorient or relocate the receiving antenna.
- •Increase the separation between the equipment and receiver.
- •Connect the equipment into an outlet on a circuit different from that to which the receiver is connected.
- Consult the dealer or an experienced radio/TV technician for help.

# Radiation Exposure Statement

To comply with FCC RF exposure compliance requirements, this grant is applicable to only mobile configurations. The antennas used for this transmitter must be installed to provide a separation di stance of at least 20cm from all persons and must not be co-located or operating in conjunction with any other antenna or transmitter.